#### [\(https://support.questionmark.com\)](https://support.questionmark.com/)

Search  $\overline{\mathsf{Q}}$ 

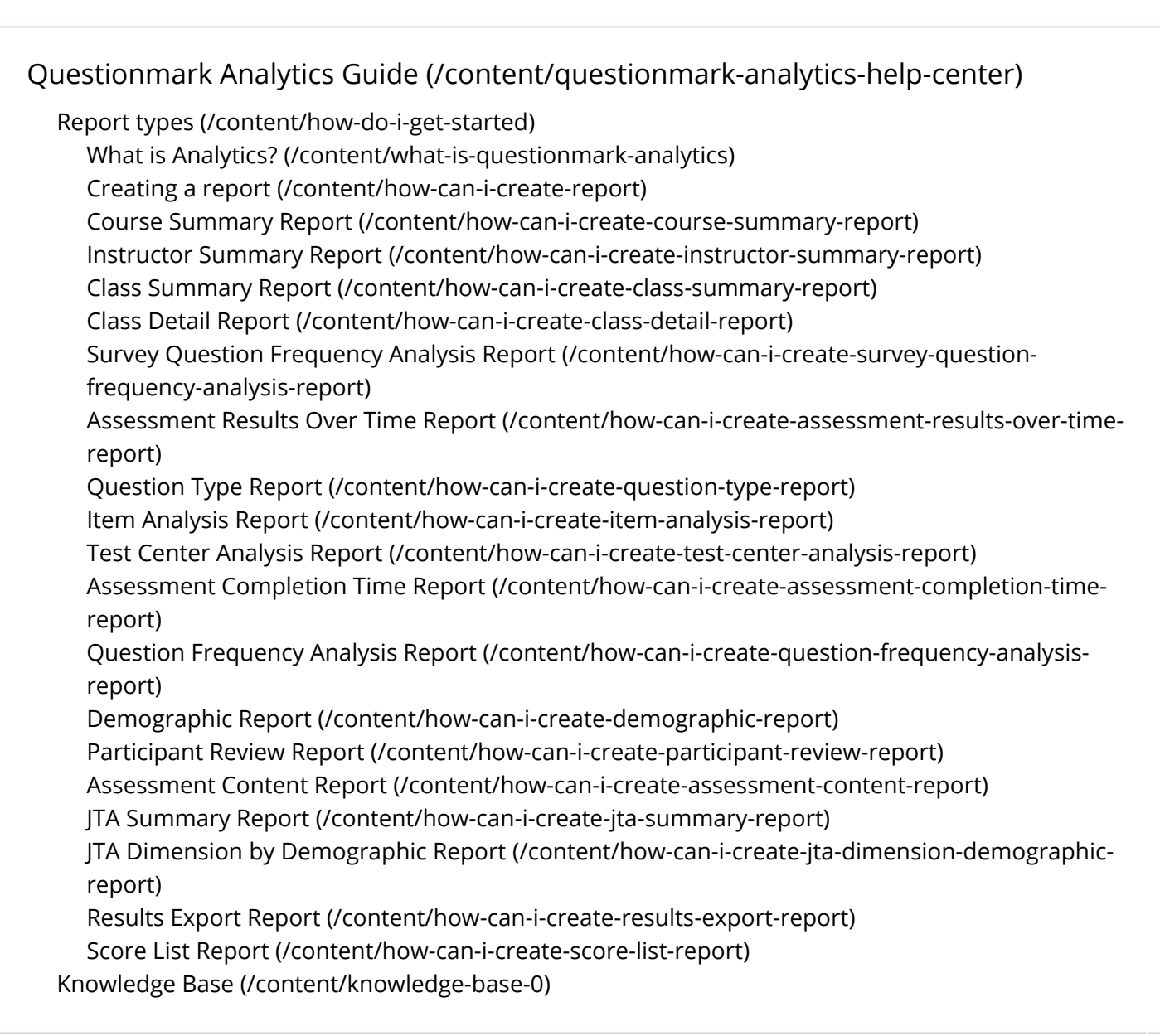

[Questionmark Analytics Guide \(/content/questionmark-analytics-help-center\)](https://support.questionmark.com/content/questionmark-analytics-help-center)

/ [Report types \(/content/how-do-i-get-started\)](https://support.questionmark.com/content/how-do-i-get-started) / Item Analysis Report

# Item Analysis Report

Applies to the following products:

**Questionmark OnDemand Questionmark OnDemand for Government Questionmark Perception**

#### **Questionmark OnPremise**

Applies to the following Perception versions: **Perception 5.7 Perception 5.4**

The Item Analysis Report provides an analysis of the performance of questions within a user's Results Warehouse. It can be viewed in summary, comprehensive, or in detailed view. This report provides an indepth classical test theory psychometric analysis of item performance for dichotomously scored questions contained within an assessment. Item analysis provides detailed classical test theory statistics at an assessment and question (item) level. This information can be used to determine how well one's questions perform psychometrically.

**Note:** If you have less than 50 results, the statistics generated by the Item Analysis Report will be less trustworthy than if more than 50 results exist for an [assessment. For further information, please refer to What statistics are used in](https://www.questionmark.com/content/what-statistics-are-used-item-analysis-report) the Item Analysis Report? (https://www.questionmark.com/content/whatstatistics-are-used-item-analysis-report)

This page includes the following sections:

- [What question types are supported?](#page-1-0)
- [Selecting an assessment \(mandatory\)](#page-2-0)
- [Using the revision filter](#page-2-1)
- [Using the group filter](#page-3-0)
- [Using the date filter](#page-3-1)
- [Using the attempt filter](#page-4-0)
- [Using the item-total correlation discrimination filter](#page-4-1)
- [Using the item difficulty p-value filter](#page-4-2)
- [What information the Item analysis report summary provide?](#page-7-0)
	- [Navigating the Item analysis report summary](#page-7-1)
- [Viewing the detailed item report](#page-9-0)
- [What statistics are shown?](#page-10-0)

## <span id="page-1-0"></span>What question types are supported?

The following question types, when scored dichotomously (i.e., worth either 0 or 1 point, 0 or 5 points, etc.), are supported by the Item Analysis Report:

- Multiple Choice
- True/False
- Yes/No
- Multiple Response
- Ranking
- Matching
- Knowledge Matrix
- Select a Blank
- Pull-down list

**Only** dichotomously scored questions will be reported on in the Item Analysis Report.

Items that have been deleted after delivery will be excluded from the Item Analysis Report, even if the items were dichotomous.

**Note:** As of the 2014.2 release of OnDemand, all questions in an assessment will appear on the summary page of the Item Analysis Report, but **only** dichotomously scored supported questions will have item detail pages.

## <span id="page-2-0"></span>Selecting an assessment

To create your report, you must first select an assessment to report on. You can:

- Search by partial name
	- Type in any text and press **Enter,** or click the find next button to search for the next matching assessment in the assessment tree.
- Search by autocomplete list
	- As you type, a filtered auto complete list is presented. You can select any item from the auto complete list to have it selected in the assessment tree.
- Navigate by assessment folder hierarchy. The assessment hierarchy is presented to allow you to navigate the assessment folder tree. In addition to the assessment name, the assessment description (if defined) and the Questionmark assessment ID are also displayed in the following format:

#### **[Assessment name], [assessment description, if defined], [Questionmark assessment ID]**

The assessments available to you will depend on what assessments you have stored in your shared repository.

**Note:** The result data for an assessment must be ETLed from the Questionmark source database to the Results Warehouse database. ETL stands for Extract, transform, and load, and an ETL occurs when data is migrated from the Questionmark database into the Results Warehouse. How often this transfer occurs is configurable by your Questionmark administrator. If the assessment does not appear in the assessment tree, it means its results have not been ETLed into the Results Warehouse yet. Please check the **About** tab for information on when the ETL was last run.

Finally, please be aware that you can only select one assessment to run an Item Analysis Report on.

## <span id="page-2-1"></span>Using the revision filter

Some assessments will have multiple revisions that have been used to take an assessment. In this scenario, multiple revisions may be present for a user to select. If only minor changes have occurred (questions haven't changed), then multiple revisions will be included in a single selection. If a breaking change occurs (revision with different questions), then revisions will be presented as a separate assessment on which to report.

Before you select an assessment on which to report, you can choose whether to ignore assessment and question revisions.

- If **Ignore assessment revisions** is selected, all assessment results will be treated as belonging to a single revision.
- If Ignore question revisions is selected, all question results will be treated as belonging to a single revision.

You can select neither, one of the two, or both options.

If you don't select either option, you'll only be able to report on a single revision's set of results (if an assessment has more than one revision, you'll need to select which revision on which to report), and question revisions will appear as separate items as usual.

# <span id="page-3-0"></span>Using the group filter

The group filter allows users to optionally filter their report results by groups. Users can select one or more groups to filter the report data on by selecting the **Filter by group** checkbox and then selecting the groups they want to filter on.

**Note:** By default, reports do not take into account groups. Therefore the very first time a user navigates to a filter page the Filter by group checkbox and filter options are not set. For future visits to the page, the selected group filter option will be remembered. Please also note users can search for **Group not set** to generate reports on results that are not associated with any groups.

this will be displayed to the user. In cases where groups are associated with the results for an assessment, the available groups will be displayed in a tree. The user can select one or more groups within the tree to filter the results by. [Feedback \(/webform-feedback/nojs?submittedfrom=node/6016\)](https://support.questionmark.com/webform-feedback/nojs?submittedfrom=node/6016)

In situations where there are no groups associated with the results for an assessment, a message indicating<br>this will be displayed to the user. In cases where groups are associated with the results for an assessment<br>the av **Note:** For information on assigning participants to groups please refer to the section Assigning participants. For information on scheduling assessments to [groups please refer to Scheduling assessments. Please refer to Filtering by group:](https://support.questionmark.com/content/what-are-potential-scenarios-filtering-group) scenarios (/content/what-are-potential-scenarios-filtering-group) for information on the results that will be presented to you in different filtering case scenarios.

## <span id="page-3-1"></span>Using the date filter

From the date filter you can specify the dates you want the results to be filtered from. The options are:

- All dates
- Last 1 month
- Last 3 months
- Last 6 months
- Last 12 months
- All results since

• Custom date range

Please be aware that the date filter does **not** filter against time of day.

## <span id="page-4-0"></span>Using the attempt filter

From the attempt filter you can specify whether **All attempts**, the **First attempt**, the **Last attempt**, or a **Specific attempt** should be used in the report. This is for cases where a participant has taken an assessment multiple times. By default, **All attempts** is selected.

### <span id="page-4-1"></span>Using the item-total correlation discrimination filter

This filter allows you to customize the acceptable, borderline and unacceptable filter values. The borderline value updates automatically when either the acceptable or unacceptable values are altered. The following validation rules exist for the filter:

- Valid values for the discrimination fall between -1 and 1.
- The acceptable discrimination value needs to be < the unacceptable value.

# <span id="page-4-2"></span>Using the Item difficulty p-value filter

This filter allows the user to customize the **acceptable, borderline,** and **acceptable** filter values. The borderline values update automatically when either the acceptable or unacceptable values are altered. The following validation rules exist for the filter:

- Valid values for the p-value fall between 0 and 1.
- The ranges must be valid for the selected values (i.e. the lower acceptable value is > the lower unacceptable value but < the acceptable higher value).

## Generating the report

Click on your preferred format for the creation of your report. You can choose from HTML (summary or comprehensive view), PDF (summary or comprehensive view), or CSV.

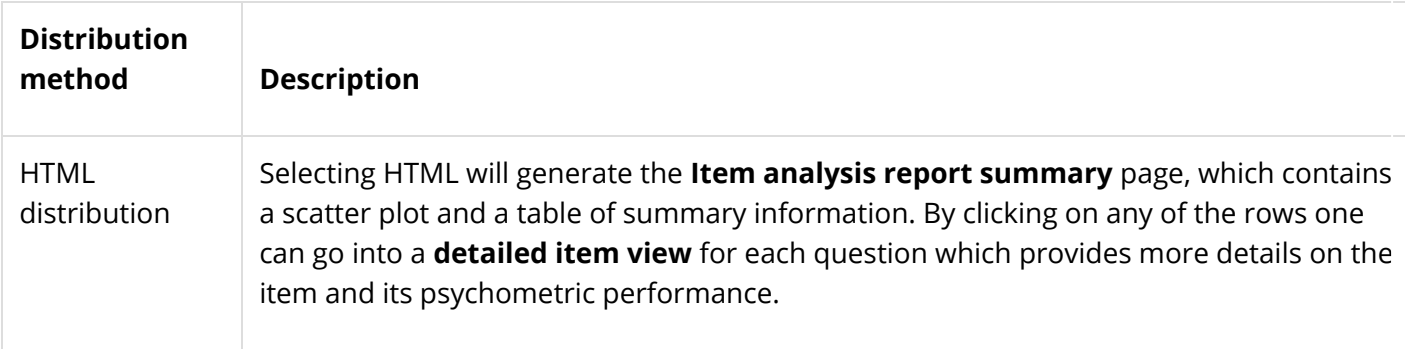

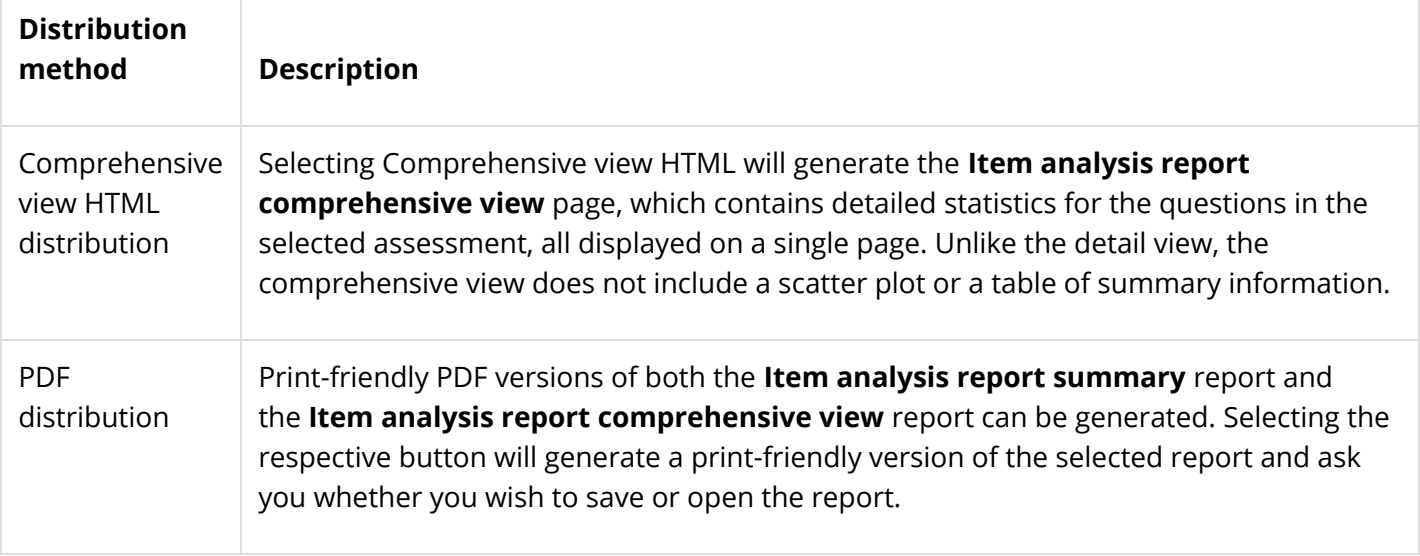

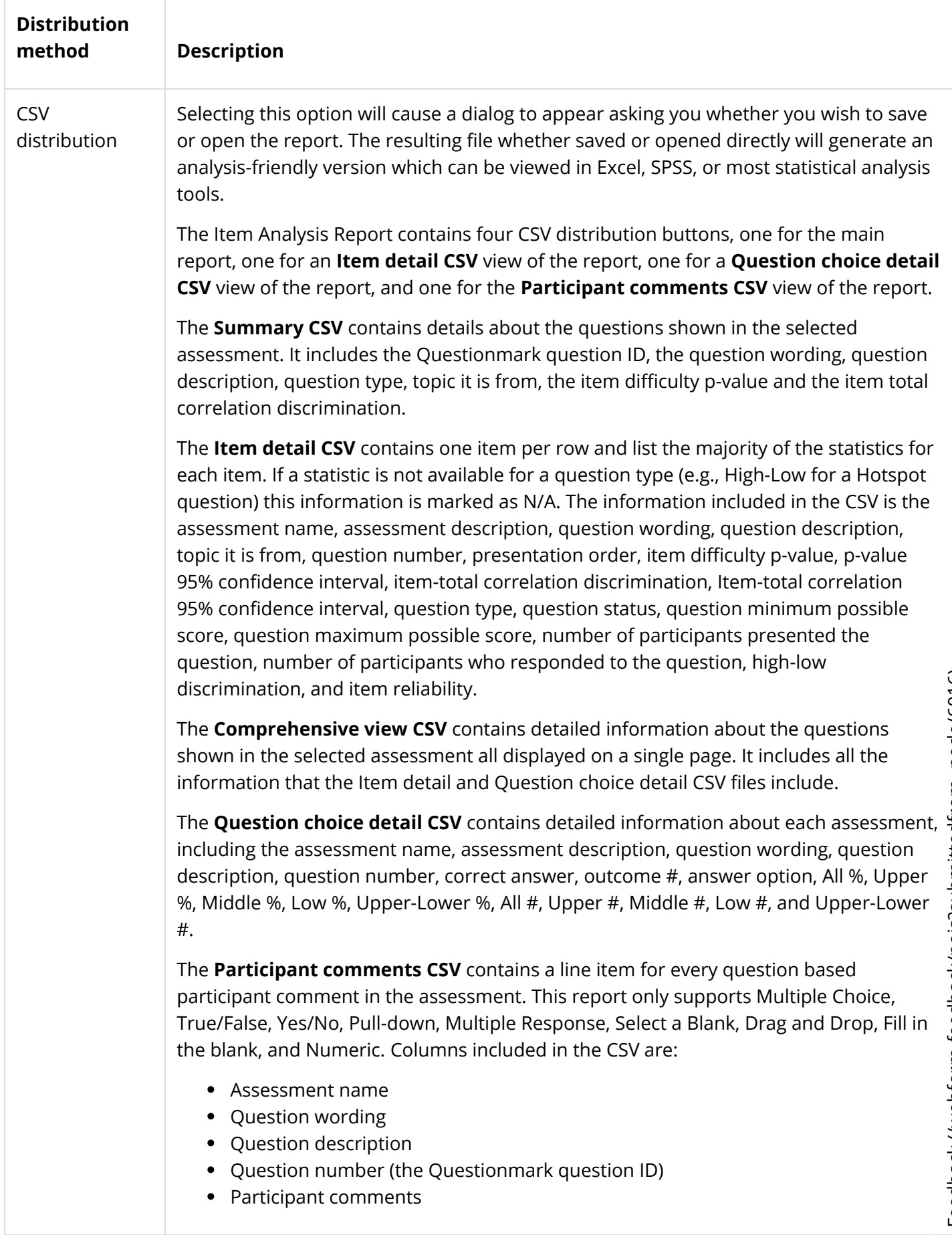

## <span id="page-7-0"></span>What information the Item analysis report summary provide?

The Item analysis report summary is broken down into:

- 1. An overview graph
- 2. A table of excluded questions, if any (i.e., question types not supported by the Item Analysis Report)
- 3. A summary table of statistics
	- 1. A detailed statistics on a per item basis

From the summary table that contains information from the assessment level, it is possible to see some detailed statistics on a per question (item) basis.

**Note:** As of the 2014.2 release of OnDemand:

- Item-rest correlation discrimination is now calculated in addition to item difficulty by item-total correlation discrimination.
- There is no longer an excluded questions table that lists unsupported question types; all questions in an assessment are now shown in the summary table, but only dichotomously scored supported questions will have item detail pages.
- There are now two scatterplots in the summary output, the first displaying item-total correlation discrimination and the second displaying item-rest correlation discrimination. You can toggle which scatterplot appears via the radio buttons above the scatterplot. In PDF output, both scatterplots are shown.
- The summary table is now sortable using the column headings.
- Items where the item difficulty p-values could not be calculated are marked with an asterisks. If a user selects such an item from the table, the "Item detail statistics are not available for this item" message appears. Item detail views and comprehensive views are not available for these items.

#### <span id="page-7-1"></span>Navigating the Item analysis report summary

When an Item Analysis Report is first generated, you are presented with the **Item analysis report summary** page, which includes an assessment level overview graph (**1**) and summary table (**3**), as shown below. If any unsupported questions exist in the assessment that is being reported on, a section on questions excluded from the report (**2**) will also be shown.

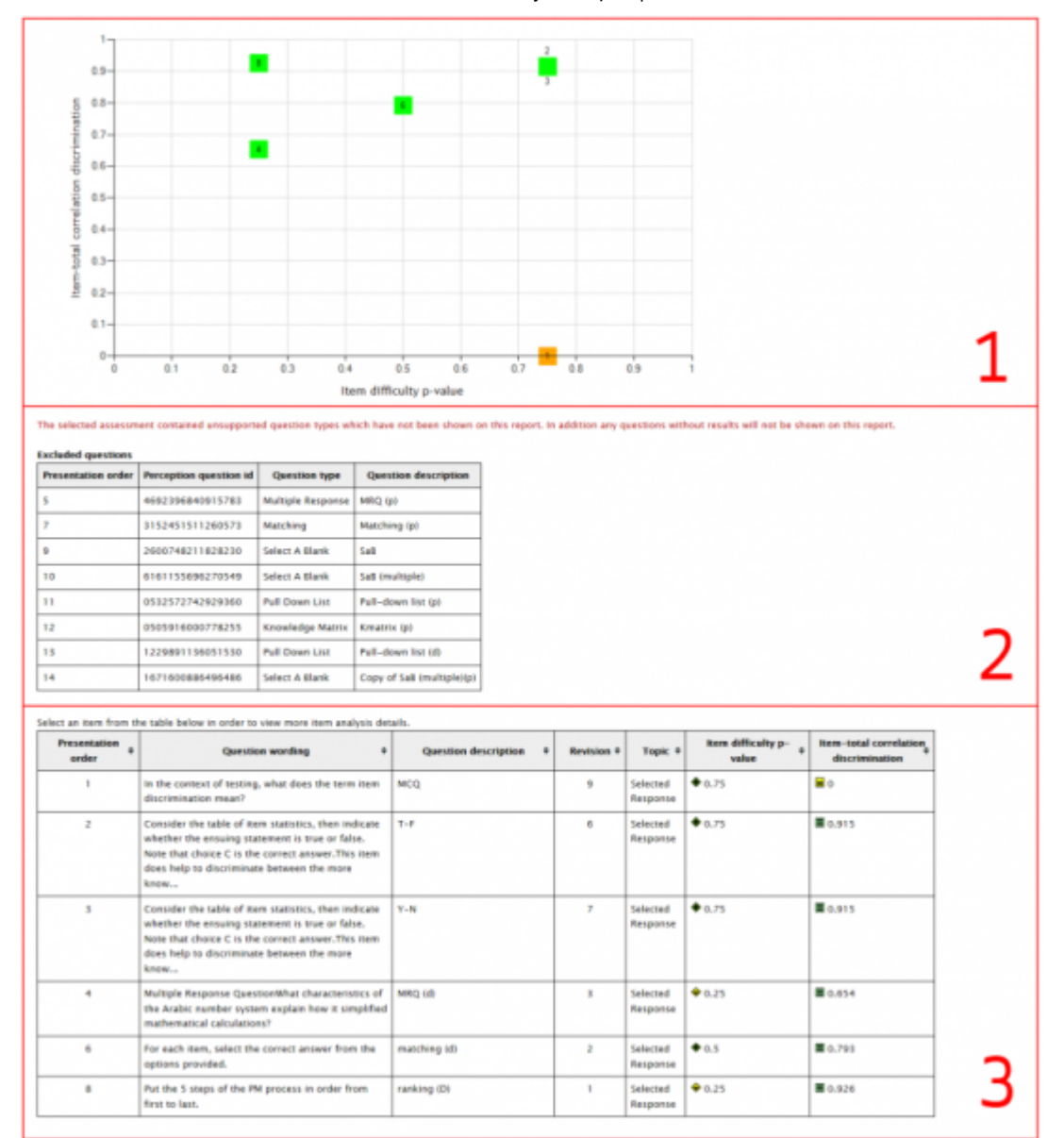

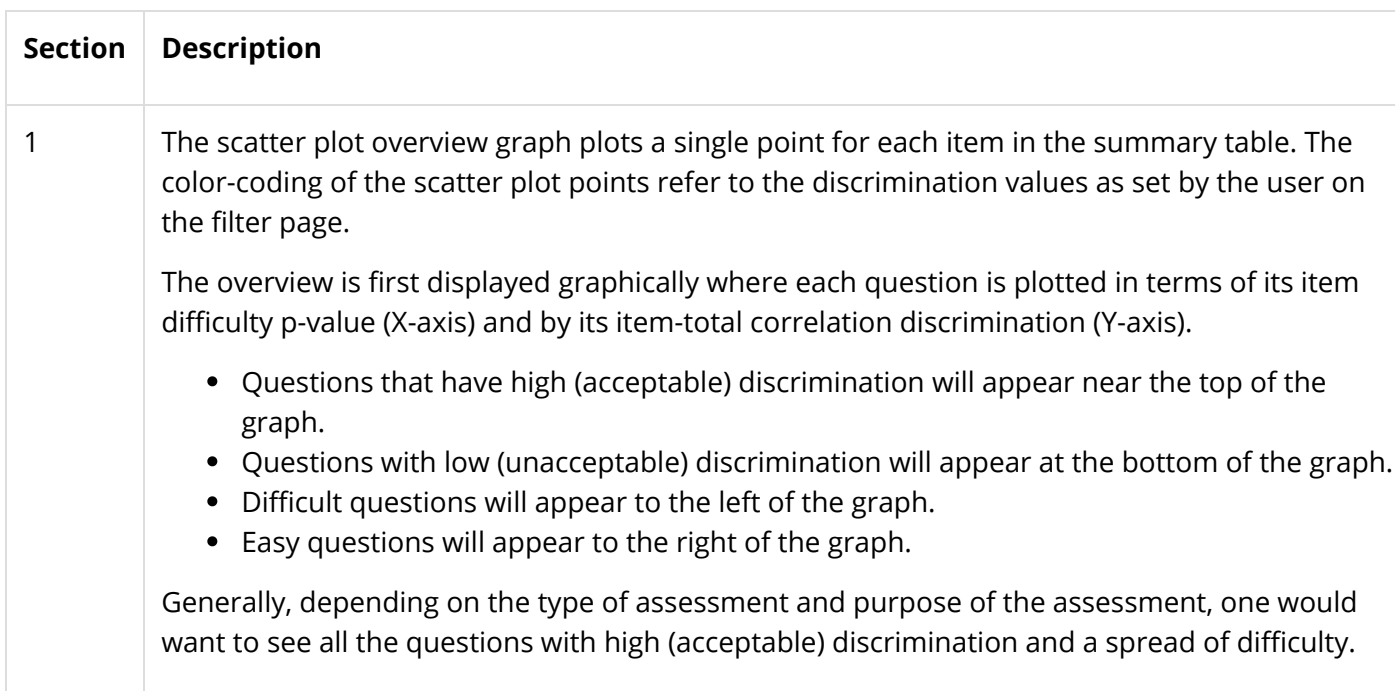

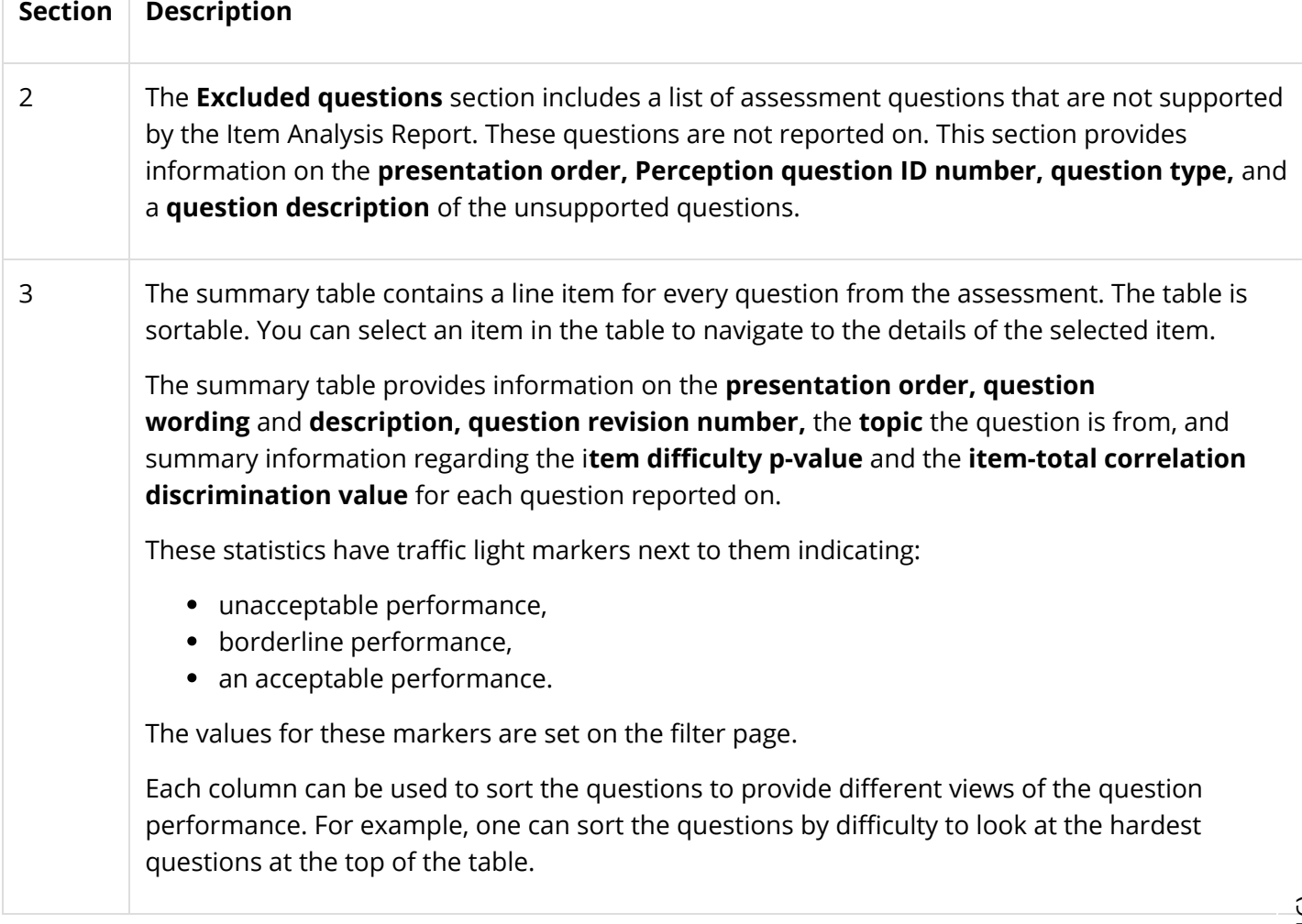

By clicking on any of the rows in the summary table, one can go to a [detailed item view](#page-9-0). This will show the question level information. This view provides more details on the item and its psychometric performance.

# <span id="page-9-0"></span>Viewing the detailed item report

By clicking on any of the rows in the summary table, the detailed item view for that question is shown. The **Item analysis report detail** page is structured so that information becomes more detailed as one goes down the page. One can move from question to question by using the **Previous item** and **Next item** question links.

#### What is in the report?

The detailed item report contains:

- 1. This section provides high-level details in a one-row summary taken from the summary page table for the item. This includes the presentation order, question wording, question description, revision number of the question, item difficulty p-value, and item-total correlation discrimination statistic.
- 2. The **Description of item performance** section provides textual descriptions of the items performance based on the detailed statistics that are calculated.
- 3. The **Item details** section provides a detailed analysis of the question. Information included in this section includes question type, question status, minimum and maximum possible question score, number of participants presented with the question, number of participants that answered the

question, item difficulty p-value, item-total correlation discrimination, high-low discrimination, item reliability, Questionmark question ID, and the topic to which the question belongs. Decimal values are rounded to 3 decimal places where applicable.

- 4. The **Answer option information** section contains a table containing all the possible answers for a question and the proportion of participants that selected each answer. The correct answer is indicated by a checkmark icon.
- 5. The **Question preview** section contains a very basic preview of the question.

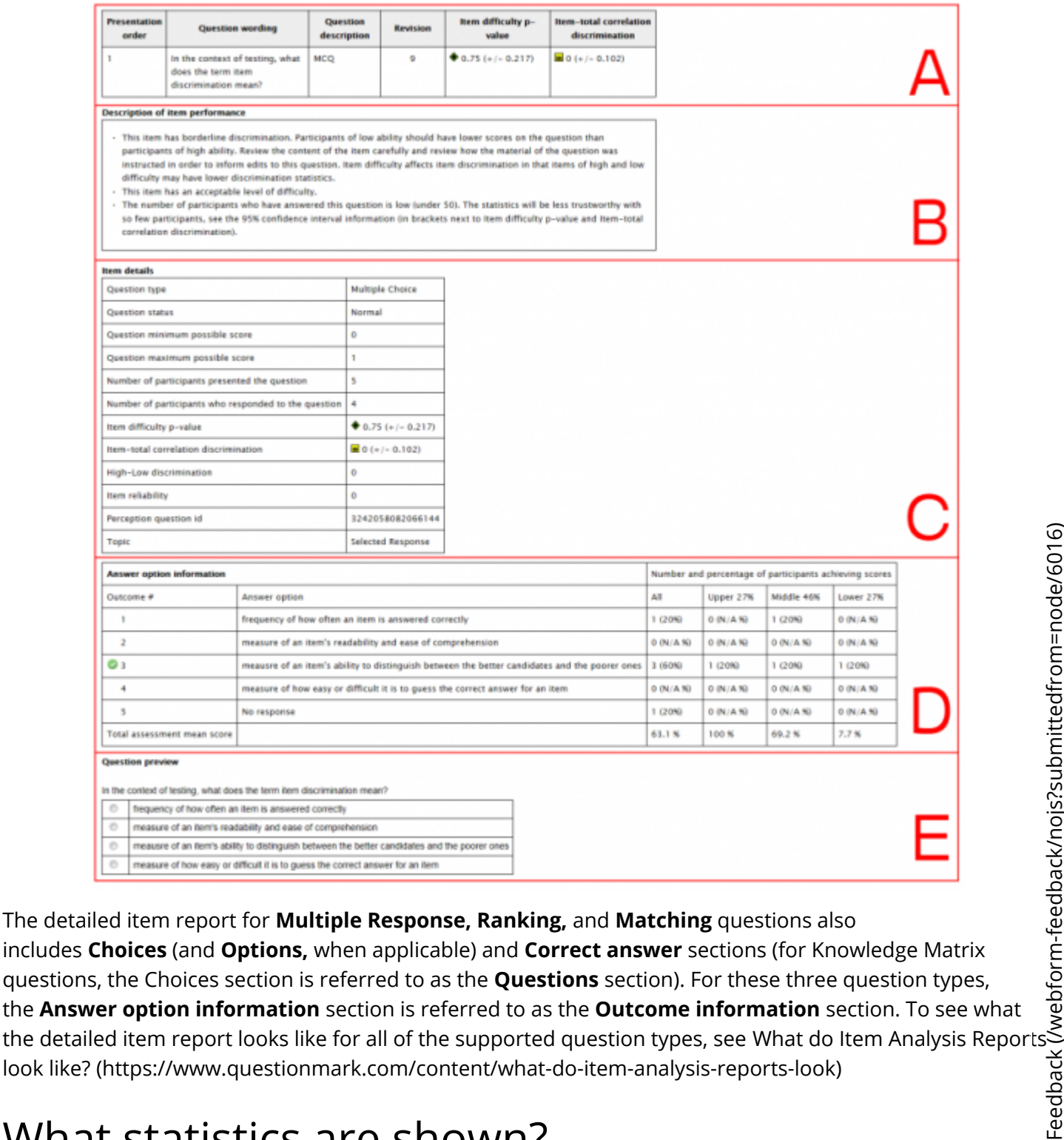

The detailed item report for **Multiple Response, Ranking,** and **Matching** questions also includes **Choices** (and **Options,** when applicable) and **Correct answer** sections (for Knowledge Matrix questions, the Choices section is referred to as the **Questions** section). For these three question types, the **Answer option information** section is referred to as the **Outcome information** section. To see what look like? (https://www.questionmark.com/content/what-do-item-analysis-reports-look)

## <span id="page-10-0"></span>What statistics are shown?

The following section provides more detailed statistics regarding the question including question type, question status, number of participants presented in the question, et cetera. In terms of the statistical information, below are some definitions:

- **Item difficulty p-value**: This is the proportion of participants who answered the question correctly. For example, a p-value of 0.600 would mean that 60% of participants answered the question correctly.
- **Item-total correlation discrimination**: This is the correlation between the question score and the assessment score. Higher positive correlation values indicate that participants who obtain high question scores also obtain high assessment scores and conversely participants who obtain low question scores also obtain low assessment scores.
- **High-Low discrimination**: This statistic shows the difference in the proportion of the top/highest 27% of participants versus the lowest 27% of participants in terms of their total test scores on this question. One would expect that the high group of participants should get the question right more often than the low group of participants. For example, 90% of high participants (0.900) got the question right whereas only 40% (0.400) of the low participants got the question right. The High-Low would therefore be 0.500 (0.900-0.400). The higher the High-Low, the greater the discrimination for the question.
- **Item reliability**: This is a calculation of item performance based on existing statistics that some organizations use to evaluate the performance of their questions.

Information regarding the answer options and the participants that selected each option is also presented. In addition, a question preview is displayed. For more details about all the statistics shown, please refer [to What statistics are used in the Item Analysis Report? \(https://www.questionmark.com/content/what](https://www.questionmark.com/content/what-statistics-are-used-item-analysis-report)statistics-are-used-item-analysis-report)

#### What is in the Item analysis report comprehensive view?

Once an assessment has been selected and the filters set, clicking on the **Comprehensive view HTML** button will generate the comprehensive version of the Item Analysis Report.

The comprehensive Item analysis view is broken down into:

- 1. Assessment summary statistics
	- General statistics for the assessment, including total number of results, first and last attempt dates, mean, maximum, and minimum scores, and mean, longest, and shortest times taken to write the assessment.
- 2. Question statistics
	- Detailed statistics on a per item basis, including all the statistics in the detailed item view of the Item analysis summary report.

Unlike the summary view of the Item Analysis Report, the comprehensive view displays the statistics for each question on a single page, therefore removing the need to click on a question to view detailed statistics. [Feedback \(/webform-feedback/nojs?submittedfrom=node/6016\)](https://support.questionmark.com/webform-feedback/nojs?submittedfrom=node/6016)

[‹ Question Type Report \(/content/how-can-i-create-question-type-report\)](https://support.questionmark.com/content/how-can-i-create-question-type-report)

**i≣** Outline ∶

[up \(/content/how-do-i-get-started\)](https://support.questionmark.com/content/how-do-i-get-started)

[Test Center Analysis Report › \(/content/how-can-i-create-test-center-analysis-report\)](https://support.questionmark.com/content/how-can-i-create-test-center-analysis-report)

[Printer-friendly version \(/print/book/export/html/6016\)](https://support.questionmark.com/print/book/export/html/6016) bout cookies (/content/about-questionmarkcookies)